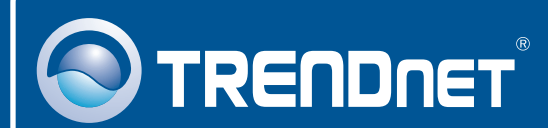

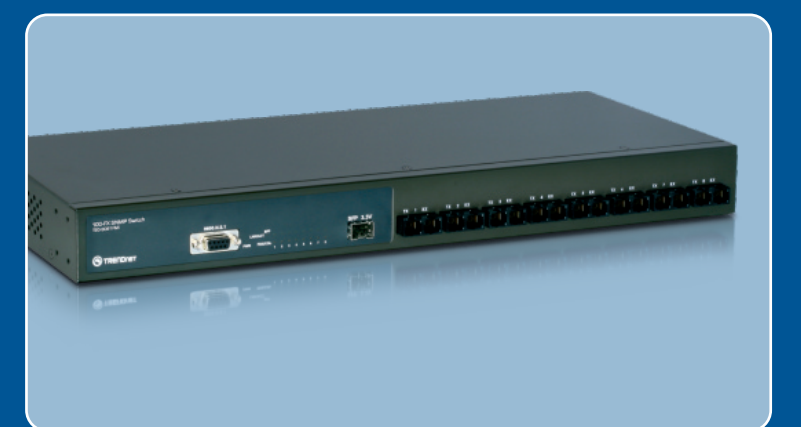

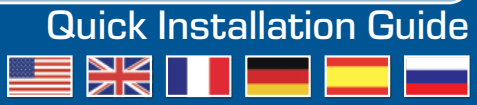

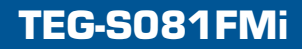

## **Table of Contents**

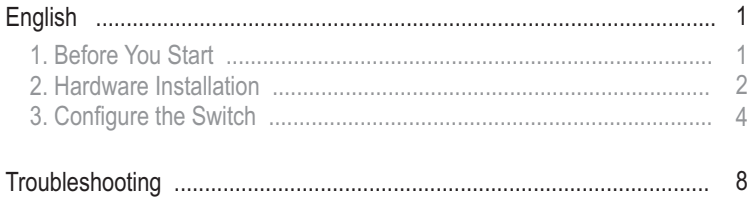

# **1. Before You Start**

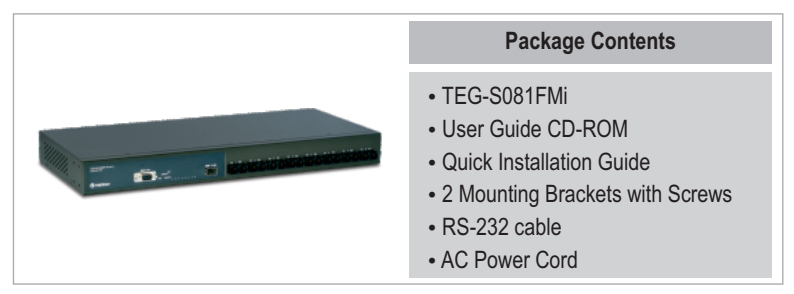

### **System Requirements**

- Web Browser: Internet Explorer (6.0 or above)
- Computer with Serial port
- Computer with Fiber connection or a Media Converter (e.g. TFC-210MSC, TFC-2000MSC, TFC-2000S20)
- 50/125 or 62.5/125 µm Multimode Fiber cable with SC-type connectors for 100BaseFX ports
- Web Brows<br>• Computer<br>• TFC-20001<br>• 50/125 or (<br>• 100BaseF.<br>• Multimode<br>Mini-GBIC<br>• Mini-GBIC Multimode or Single-mode Fiber cables with LC-type connectors for Mini-GBIC modules (optional)
- Mini-GBIC module (e.g. TEG-MGBSX, TEG-MGBS10, TEG-MGBS40, TEG-MGBS80, TEG-MGBS10D3\_D5, TEG-MGBS40D3\_D5) for Mini-GBIC slots

## **Application**

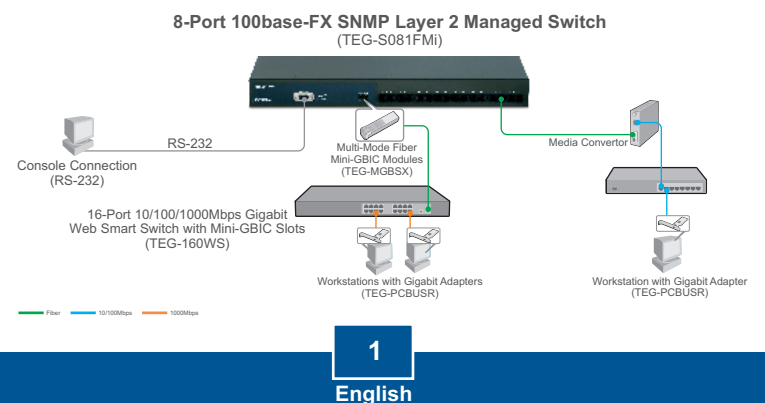

## **2. Hardware Installation**

Note: After hardware installation is complete, use the Web-based Smart Utility to configure the TEG-S081FMi. To access the Web-based Smart Utility, open your web browser, and enter the default IP Address http://192.168.16.1 and default password "admin". Make sure your computer and the TEG-S081FMi are configured to the same network segment.

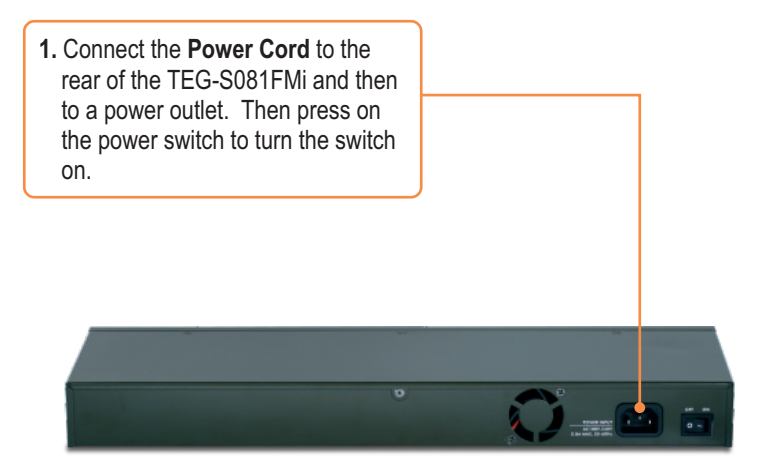

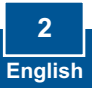

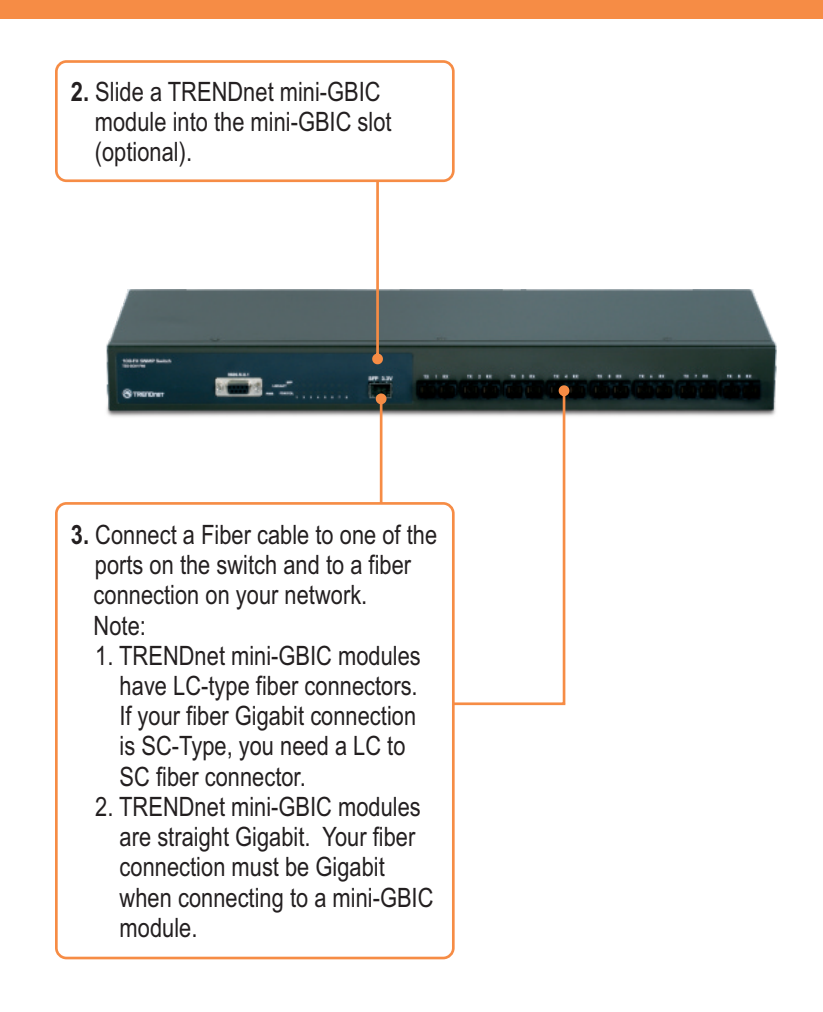

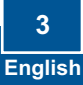

# **3. Configure the Switch**

### **Browser Configuration**

Note: Before the Switch can be configured, a Static IP address must be assigned on your computer's network adapter in the subnet of 192.168.16.x. Since the Switch's default IP address is 192.168.16.1, make sure no other network devices are assigned an IP address of 192.168.16.1. (Refer to Troubleshooting section on how to configure TCP/IP settings on your PC.)

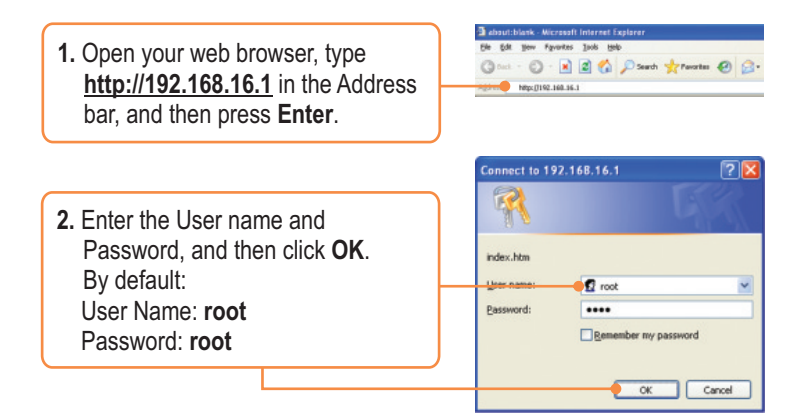

**3.** Click **Administrator** > **IP Address**. Then change the **IP Address** to be in the same subnet as your Network. Enter the **Subnet Mask** and **Gateway** to match your network. Then click **Apply**.

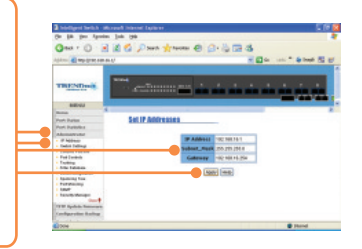

### **Hyper Terminal**

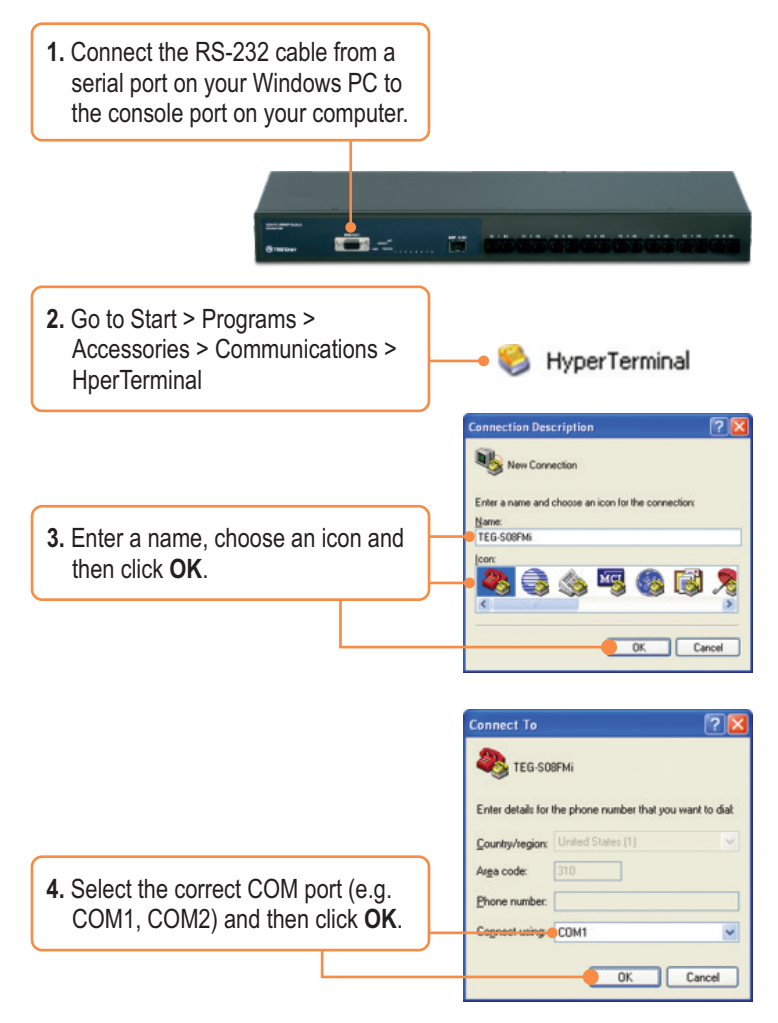

**English 5**

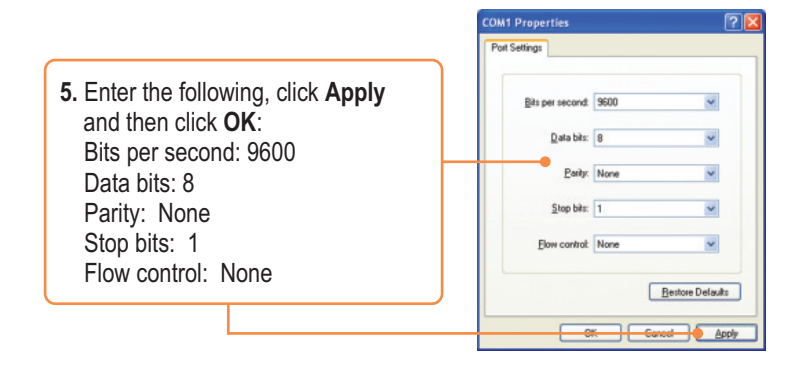

**6.** Press **Enter**.

**7.** Type in the user name and password and then press Enter. By default, the user name and password is **root**.

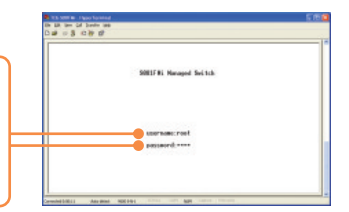

**8.** Press Tab to navigate to **Switch Static Configuration** and then press **Enter**.

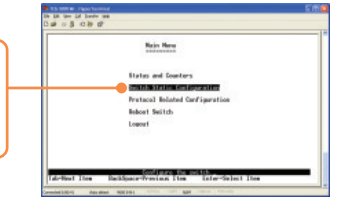

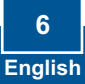

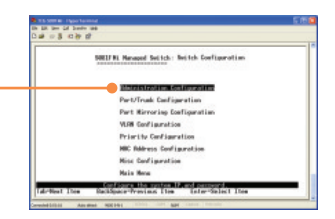

- **9.** Press Tab to navigate to **Administration Configuration** and then press Enter.
- **10.** Use tab to navigate to **Edit** then hit enter. Change the **IP Address**  to be in the same subnet as your Network. Enter the **Subnet Mask**  and **Gateway** to match your network. Press the down arrow, press tab to navigate towards **Save** and then press Enter. Then press any key to return to the previous screen.

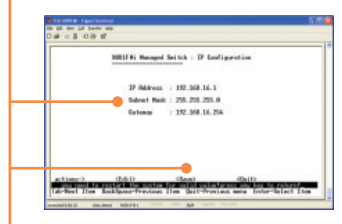

### **Register Your Product**

To ensure the highest level of customer service and support, please take a moment to register your product Online at: **www.trendnet.com/registe**r Thank you for choosing TRENDnet

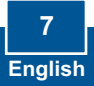

**Default galering** 

**Q1: After connecting the TEG-S081FMi to a power outlet, the LEDs do not turn on.**

**A1:**  Check the connection of the power cord to the TEG-S081FMi and the power outlet. Also check that the power outlet is receiving power.

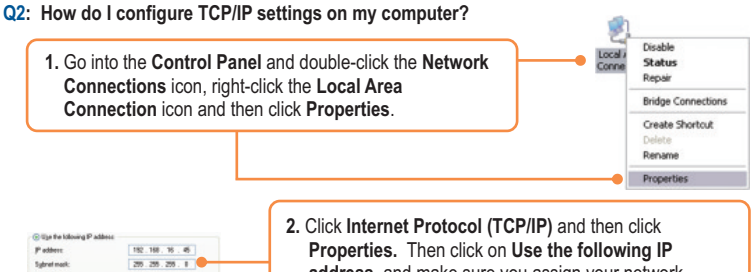

**address**, and make sure you assign your network adapter an IP address in the subnet of 192.168.16.x.

#### **Q3: I connect the switch to my network, but I am unable to make a connection**

A3: First, verify that you are using the proper fiber cable. Second, verify that the TX and RX cables have been reverse on the opposite Fiber connection. Third, when connecting to the mini-GBIC modules, your Fiber connection must be Gigabit. Fourth, power down the switch. Wait 15 seconds, then plug the switch back in.

#### **Q4: I changed the IP address of the switch, but I forgot it. How do I reset my TEG-S081FMi? A4:** Follow the instructions below:

- 1) Connect the RS-232 cable from a serial port on your Windows PC to the console port on your computer.
- 2) Go to Start > Programs > Accessories > Communications > Hyperterminal
- 3) Enter a name, select an icon and then click **OK**.
- 4) Select the correct COM port (e.g. COM1, COM2) and then click **OK**.
- 5) Enter the following, click Apply and then click **OK**: Bits per second: 9600 Data bits: 8 Parity: None Stop bits: 1 Flow control: None
- 6) Press **Enter**.
- 7) Enter the user name and password. By default, the user name and password is **root**.
- 8) Press Tab to navigate to **Reboot Switch** and then press Enter.
- 9) Press Tab to navigate to **Default** and then press Enter.
- 10)Press **y** to continue.

The default IP address of the switch is 192.168.16.1.

If you still encounter problems or have any questions regarding the TEG-S081FMi, please contact TRENDnet's Technical Support Department.

### **Certifications**

This equipment has been tested and found to comply with FCC and CE Rules. Operation is subject to the following two conditions:

(1) This device may not cause harmful interference.

(2) This device must accept any interference received. Including interference that may cause undesired operation.

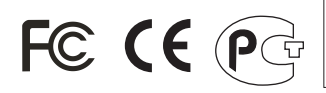

Waste electrical and electronic products must not be disposed of with household waste. Please recycle where facilities exist. Check with you Local Authority or Retailer for recycling advice.

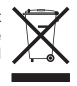

**NOTE:** THE MANUFACTURER IS NOT RESPONSIBLE FOR ANY RADIO OR TV INTERFERENCE CAUSED BY UNAUTHORIZED MODIFICATIONS TO THIS EQUIPMENT. SUCH MODIFICATIONS COULD VOID THE USER'S AUTHORITY TO OPERATE THE EQUIPMENT.

### ADVERTENCIA

En todos nuestros equipos se mencionan claramente las caracteristicas del adaptador de alimentacón necesario para su funcionamiento. El uso de un adaptador distinto al mencionado puede producir daños fisicos y/o daños al equipo conectado. El adaptador de alimentación debe operar con voltaje y frecuencia de la energia electrica domiciliaria existente en el pais o zona de instalación.

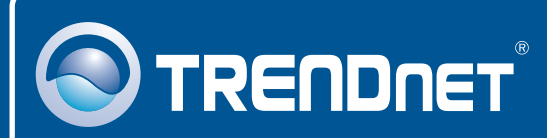

### Customer Support

Visit www.trendnet.com/support

support@trendnet.com **Email:**

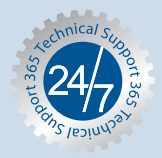

 $\overline{\text{Europe}}$  (Germany • France • Italy • Spain • Switzerland • UK)

English/Espanol - 24/7 **Toll Free Telephone:** +00800 60 76 76 67

English/Espanol - 24/7 **Worldwide Telephone:** +(31) (0) 20 504 05 35

### Product Warranty Registration

**Please take a moment to register your product online. Go to TRENDnet's website at http://www.trendnet.com/register**

# **TRENDNET**

**20675 Manhattan Place Torrance, CA 90501 USA**

Copyright ©2008. All Rights Reserved. TRENDnet.